# **GravoStyle Dokumentasjon**

**Installasjon av maskin- og programvare** 

**(REV. 01.2012)**

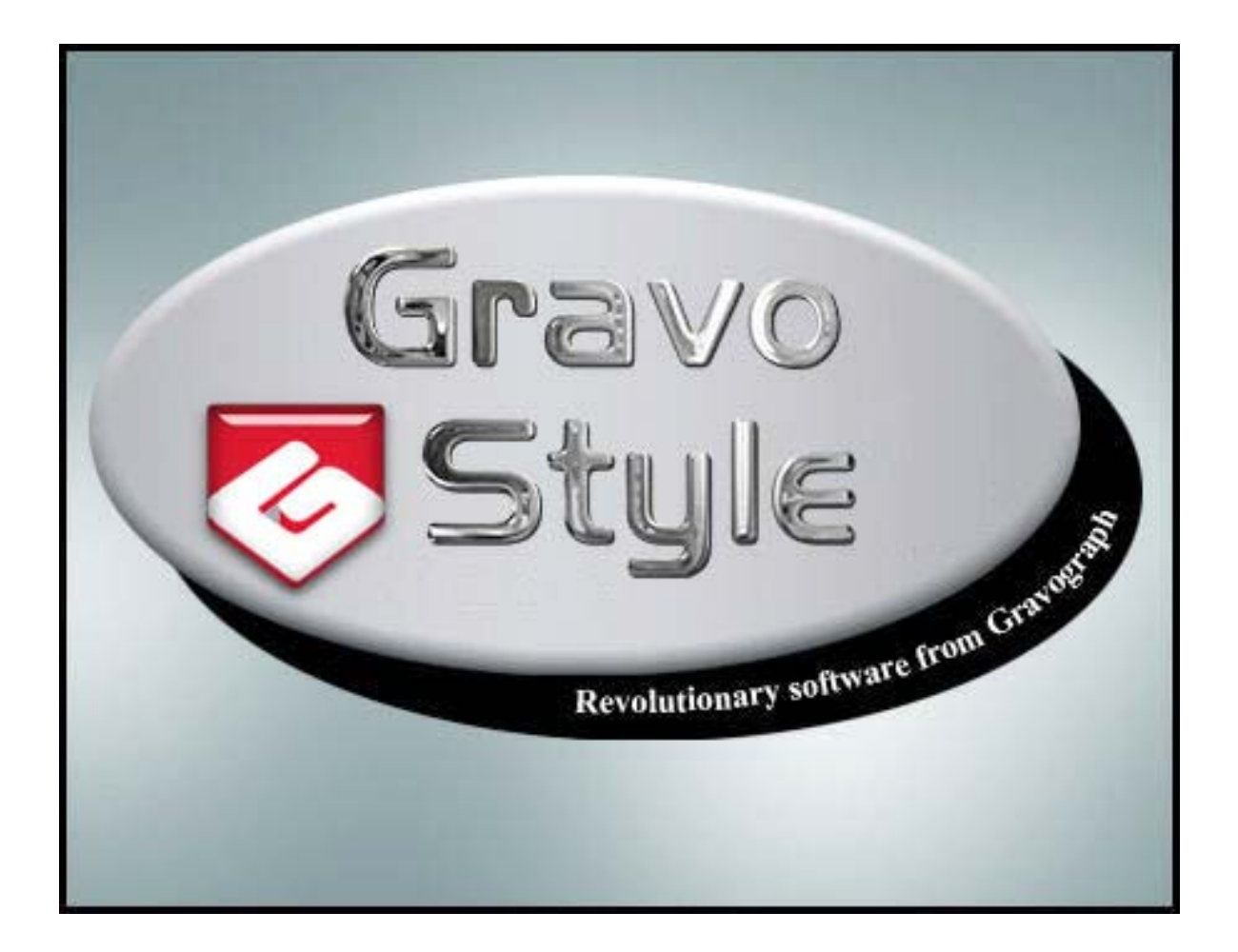

OVERSATT OG TILPASSET FRA ENGELSK FEBRUAR 2012 GRAVOGRAPH NORGE AS V/ TOR-JØRGEN MOSKAUG

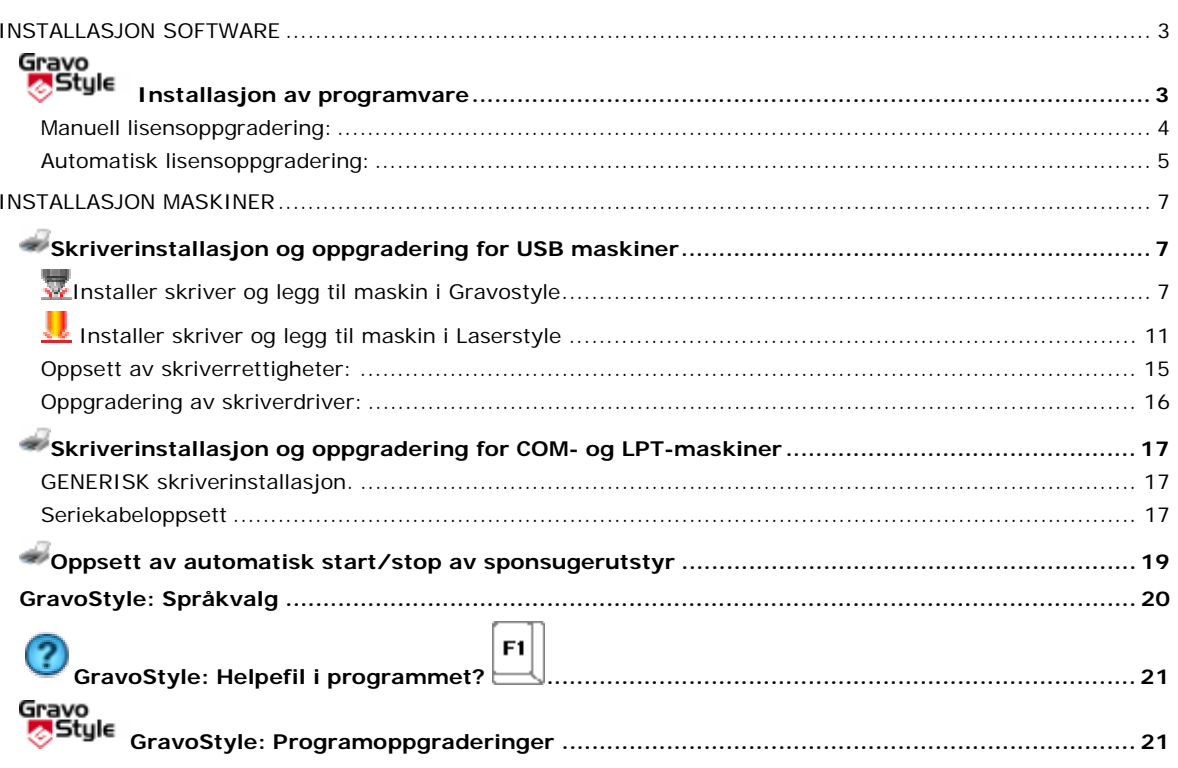

# **Innhold**

#### **Installasjon software**

#### Gravo<br><mark>⊗</mark>Style  **Installasjon av Programvare**

- 1. Sett in DVD'n og vent på at setupprogrammet starter.
- 2. Installer programmet i windows.
- 3. Registeringssiden som kommer opp etter filkopieringen kan avbrytes.
- **4.** En melding forteller deg at du bør starte datamaskinen på nytt.
- 5. Plugg inn USB dongelen og vent til denne har blitt aktivert. Nøkkelen styrer tilgangen på lisensnivå og opsjoner, dato og versjon for siste installasjon**.**
- 6. **Hopp nå først til avsnitt for skriverinstallasjon før oppstart av programmet.**
- 

7. Klikk på ønsket ikon på skrivebordet eller i startmenyen **Gravostyle** eller **Laserstyle**.

- 8. Skriv inn firmanavn i lisensdialogboksen for å få aktivert lisensen hvis ikke dette er gjort fra før.
- 9. Ved førstegangs oppstart vil det bli spurt om valg av maskin.
- 10. Finn din maskin og velg aktuell skriver som først er installert i punkt 4 som utenhet.
- 11. Bekreft OK på de neste valgene
- 12. Programmet vil så starte opp i standard modus.
- 13. Ved første gangs maskinering står maskineringsvinduet til **test.**
- 14. Velg **D** port som bare er aktiv når riktig utenhet er tilkoblet.
- 15. Trykk OK og KJØR for å sende jobben til maskinen.
- 16. Lykke til. :-)

#### **Du kan installere programvaren på flere pc'er men den vil ikke starte uten dongelen i pc'en**

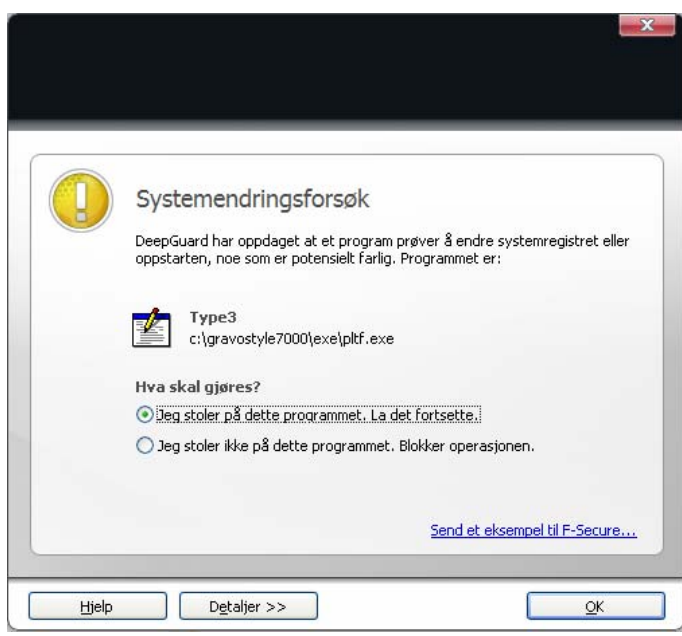

**Brannmuren man bruker vil kunne reagere på og stoppe programfilen til Gravostyle**  *"pltf.exe".* **Denne filen må man godkjenne i brannmuren for at programmet skal kunne starte og fungere.** 

### **Manuell lisensoppgradering:**

Når du mottar koder for oppgradering av din programvare følger det med en Excel-fil som inneholder nødvendige koder for å oppgradere din lisens.

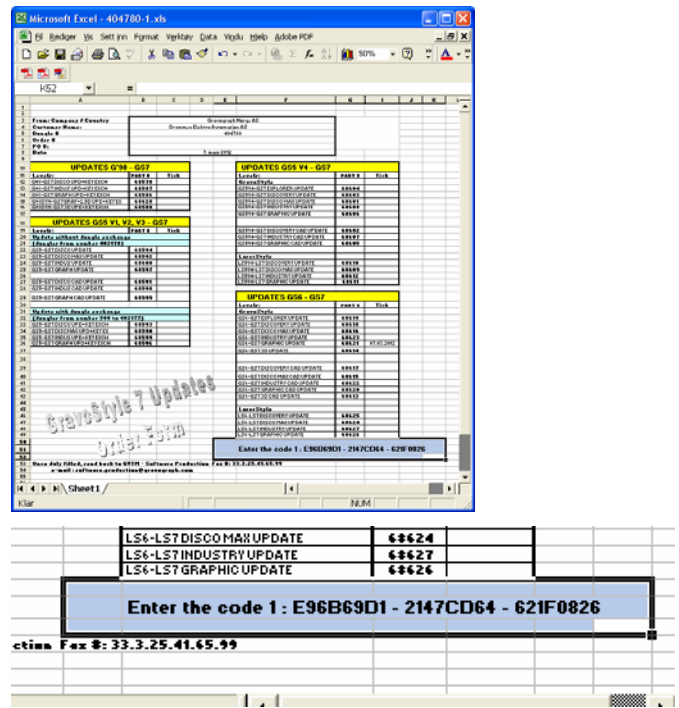

- 1. Installer Gravostyle DVD'n
- 2. Start så programmet og ett vindu kommer opp for oppgradering av lisensen.

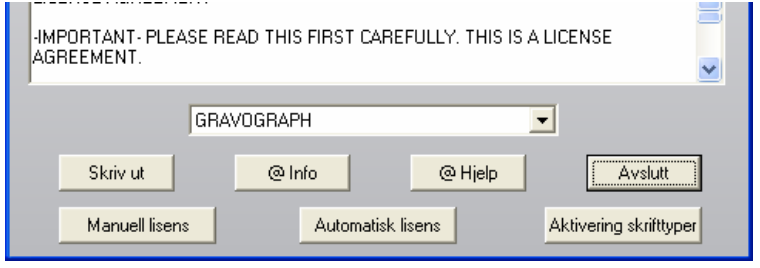

3. Velg Manuell lisens og tast inn kodene vedlagt i Ecel filen i feltetene

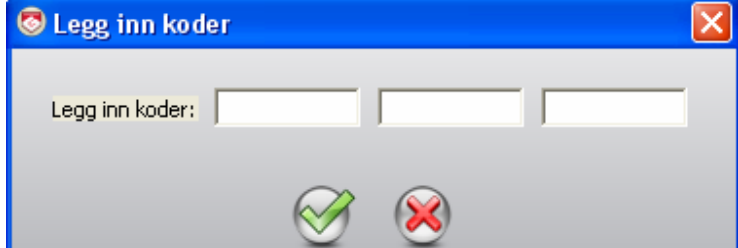

- 4. Trykk OK. Du skal få umiddelbart kvittering "Success…".
- 5. Start Gravostyle på nytt og oppgraderingen er aktivert i din lisensnøkkel.

### **Automatisk lisensoppgradering:**

Enklere oppgradering / oppdatering av lisens koder. fra og med Gravostyle7 har det blitt enklere å oppgradere hardwarelåsen med nye koder. Når du mottar koder for oppgradering av din programvare følger det med en **\*.LUC** fil i e-posten fra oss.

- 6. Installer Gravostyle DVD'n
- 7. Kopier filen til katalogen C:\GravostyleXXXX\Config\
- 8. Start så programmet og følgende vindu kommer opp for oppgradering av lisensen.

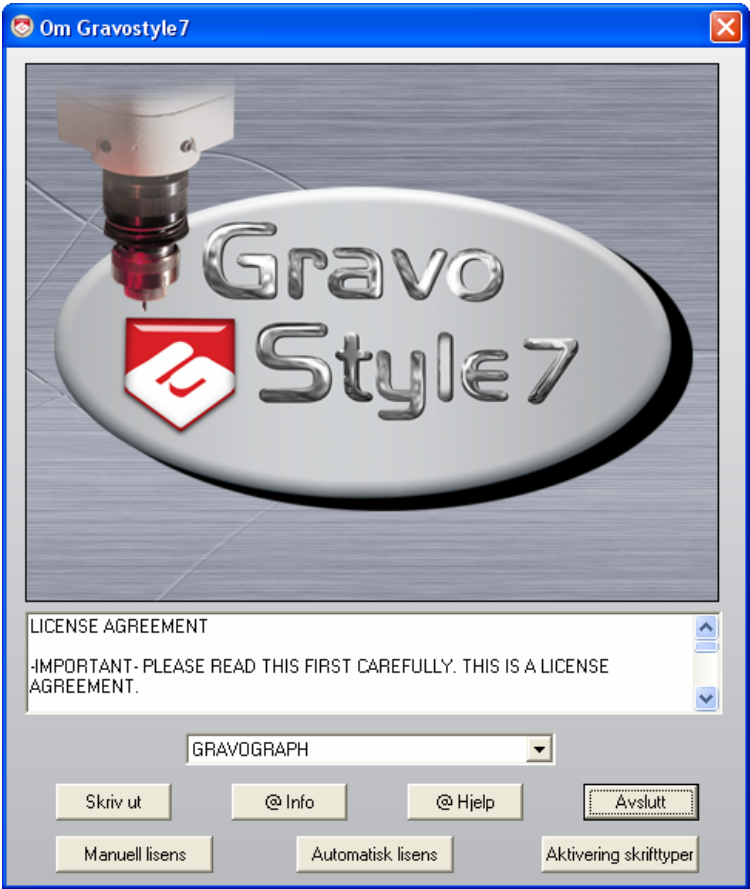

#### *GravoStyle Documentation (June 2011)*

9. Velg Automatisk lisens og følgende vindu åpnes.

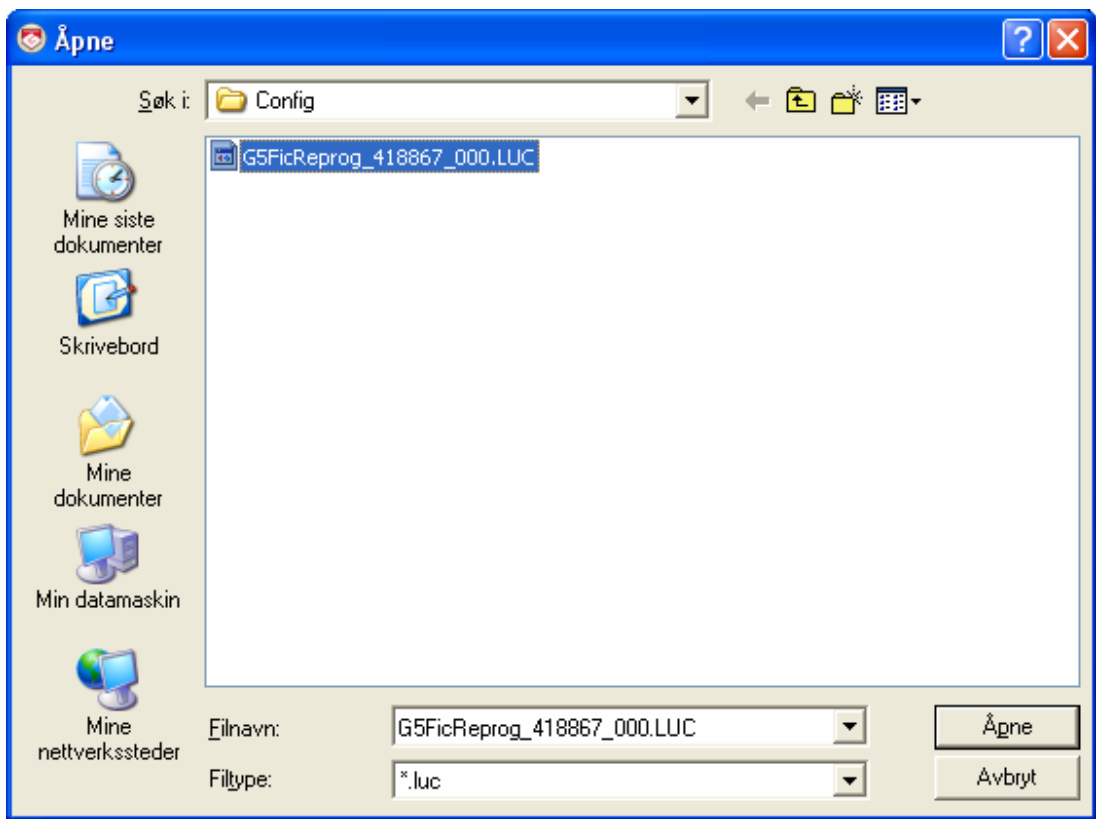

- 10. Velg den aktuelle filen for din lisens og klikk "Åpne" og du skal få umiddelbart kvittering "Success…".
- 11. Start Gravostyle på nytt og oppgraderingen er aktivert i din lisens nøkkel.

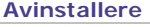

 **Gjør dette før en ny program versjon installeres. Men ikke strengt tatt nødvendig for å legge inn ny versjon.**

- 1. Sett in DVD'n og vent på at setup programmet starter.
- 2. **Velg fjern i setup vinduet.** Neste> klikk.
- 3. JA klikk for å avinstallere programmet.

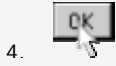

5. Kjør så eventuelt installasjonen av ny software.

**Installasjon maskiner** 

### **Skriver installasjon og oppgradering for USB-maskiner**

**GT-Smartsteam skrivere brukes for alle maskiner som har USB-kabel.** 

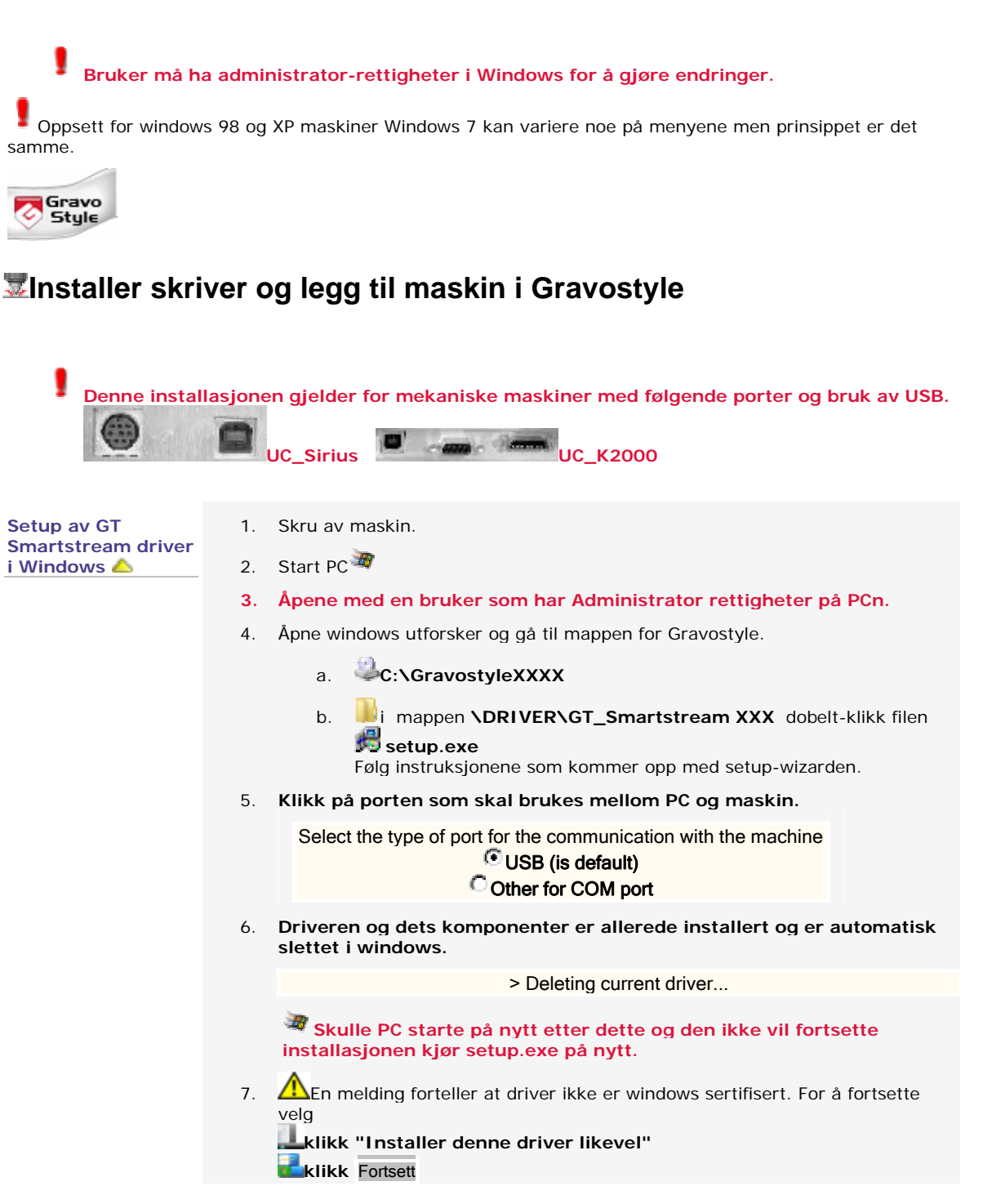

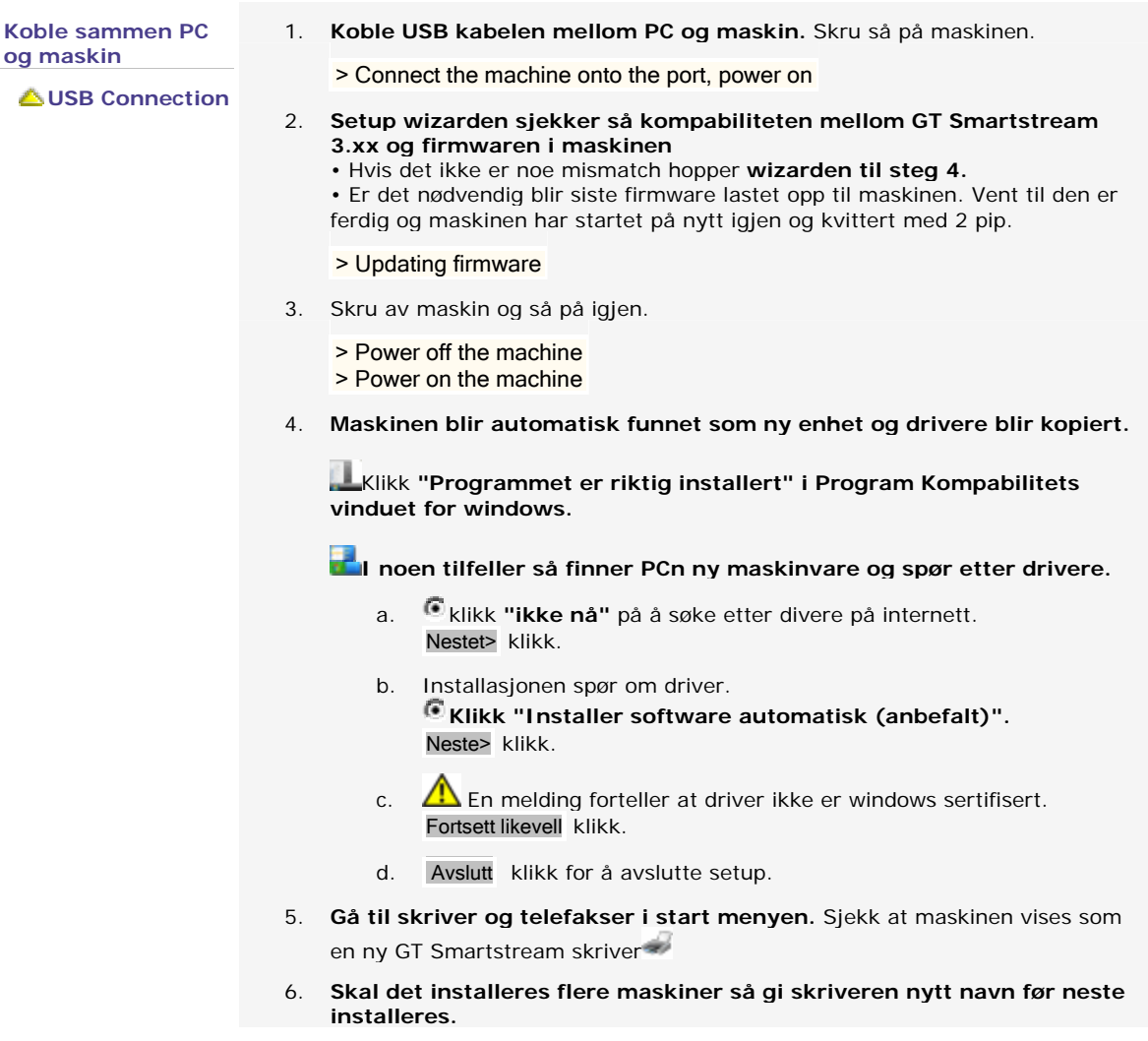

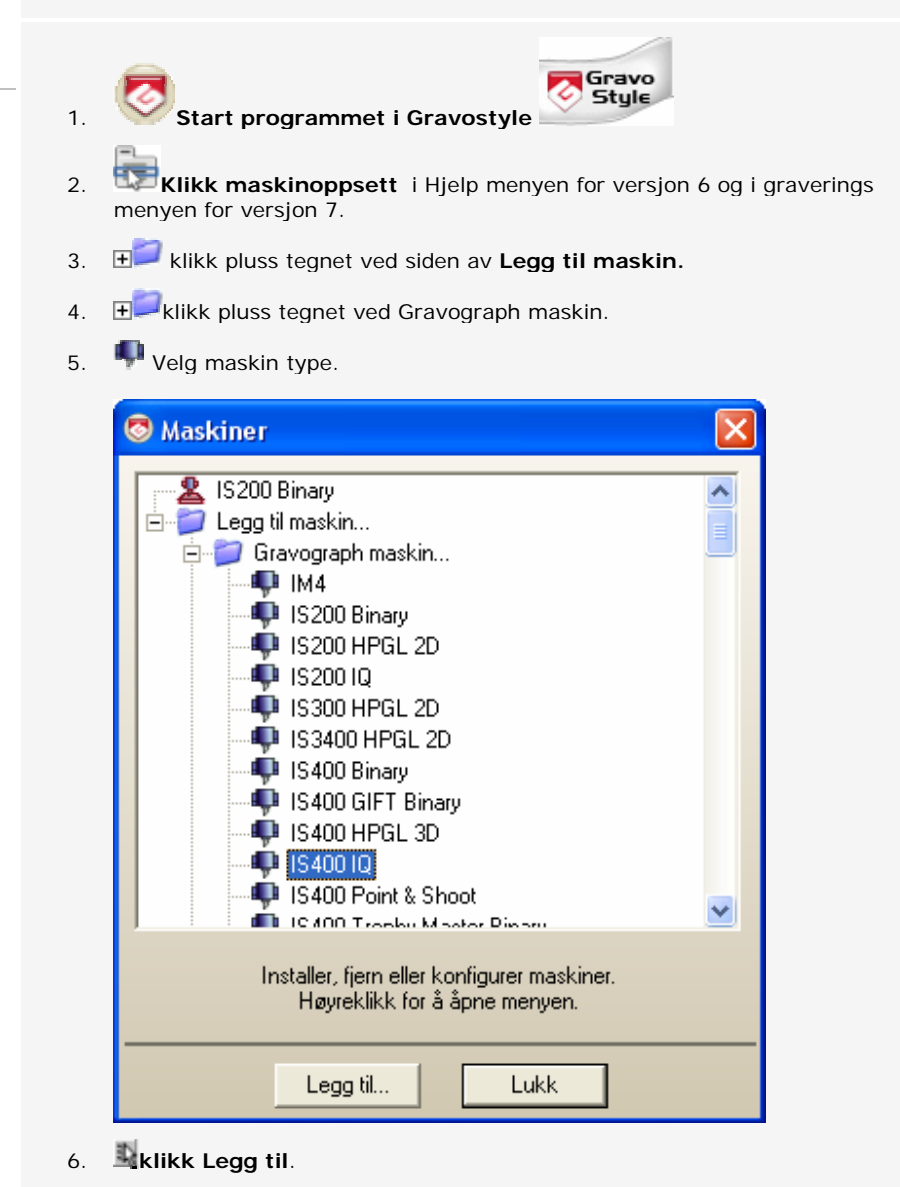

7. Velg utenhet som skal brukes.

**Legge til maskin i GravoStyle** 

*GravoStyle Documentation (June 2011)* 

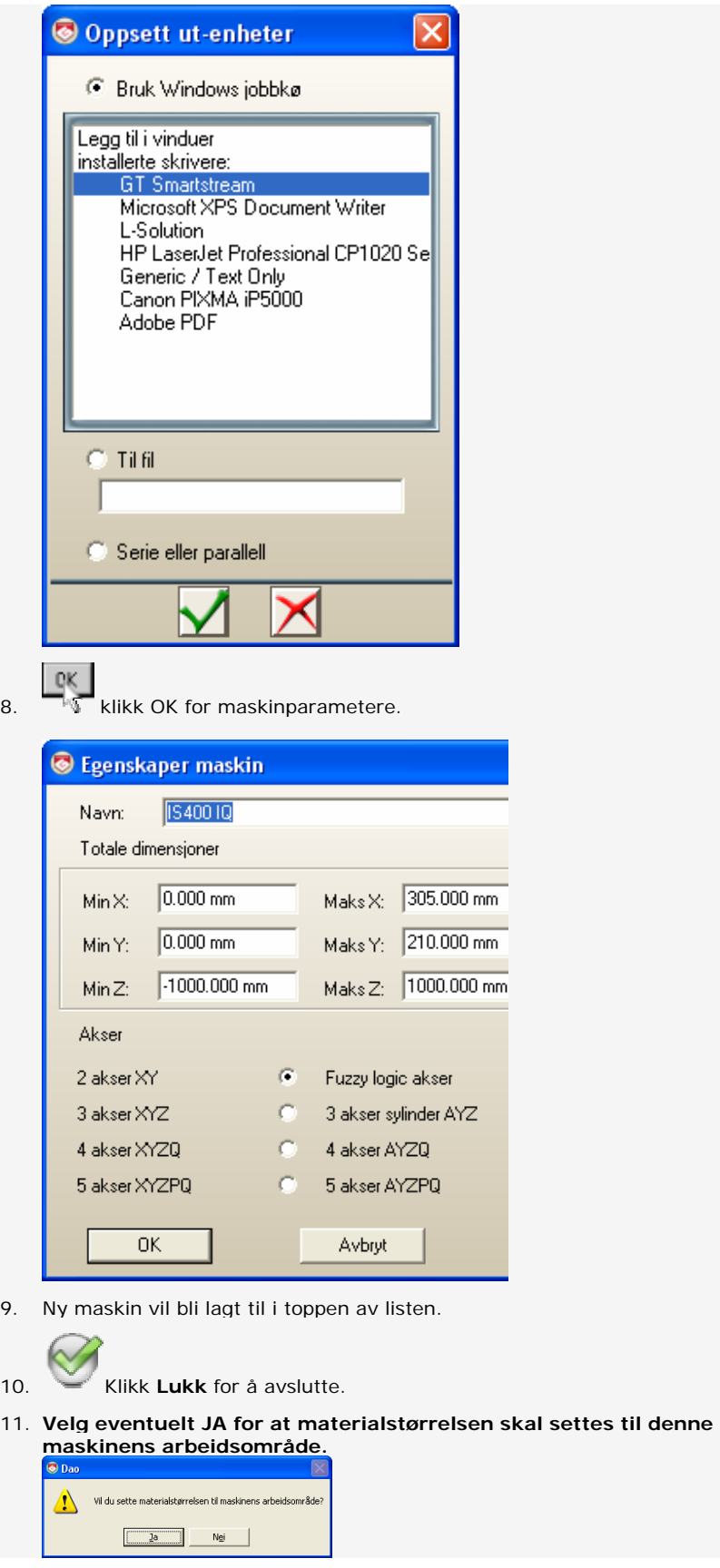

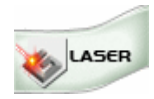

## **Installer skriver og legg til maskin i Laserstyle**

**L-Solution skrivere brukes for alle maskiner som har USB kabel som kommunikasjon til PC'n.** 

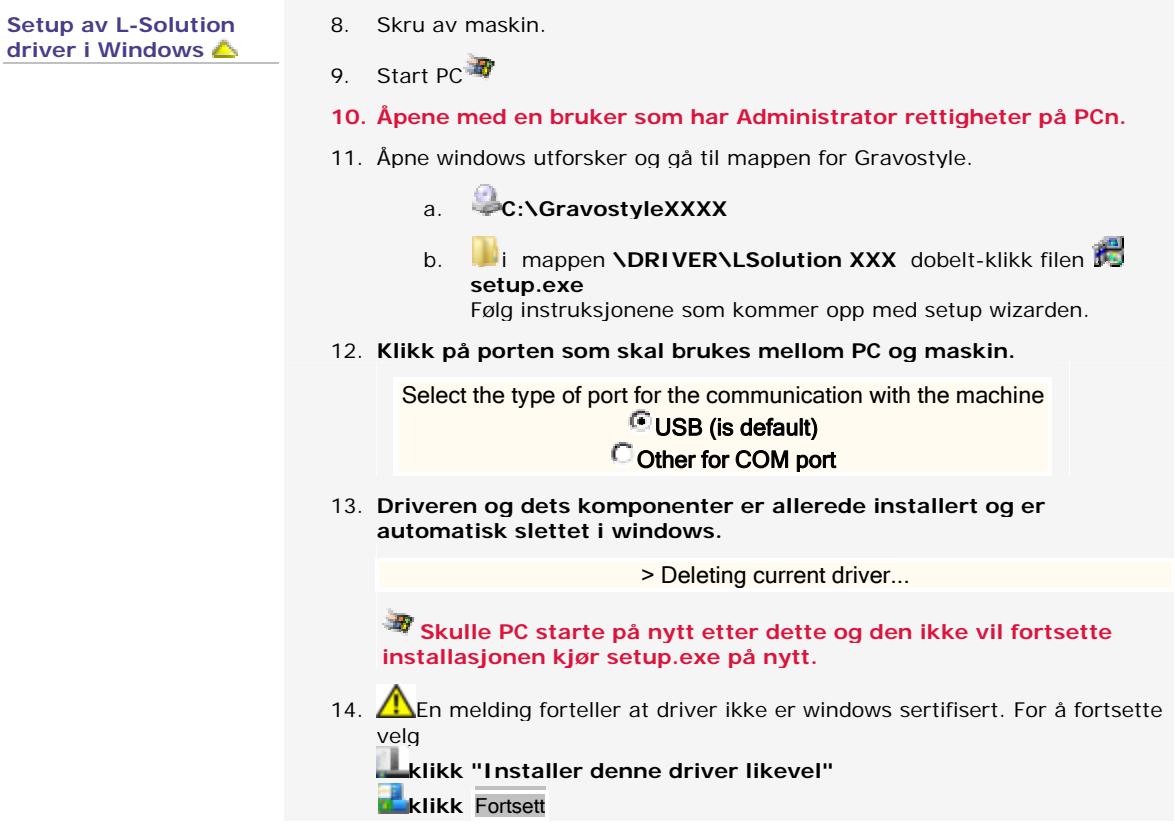

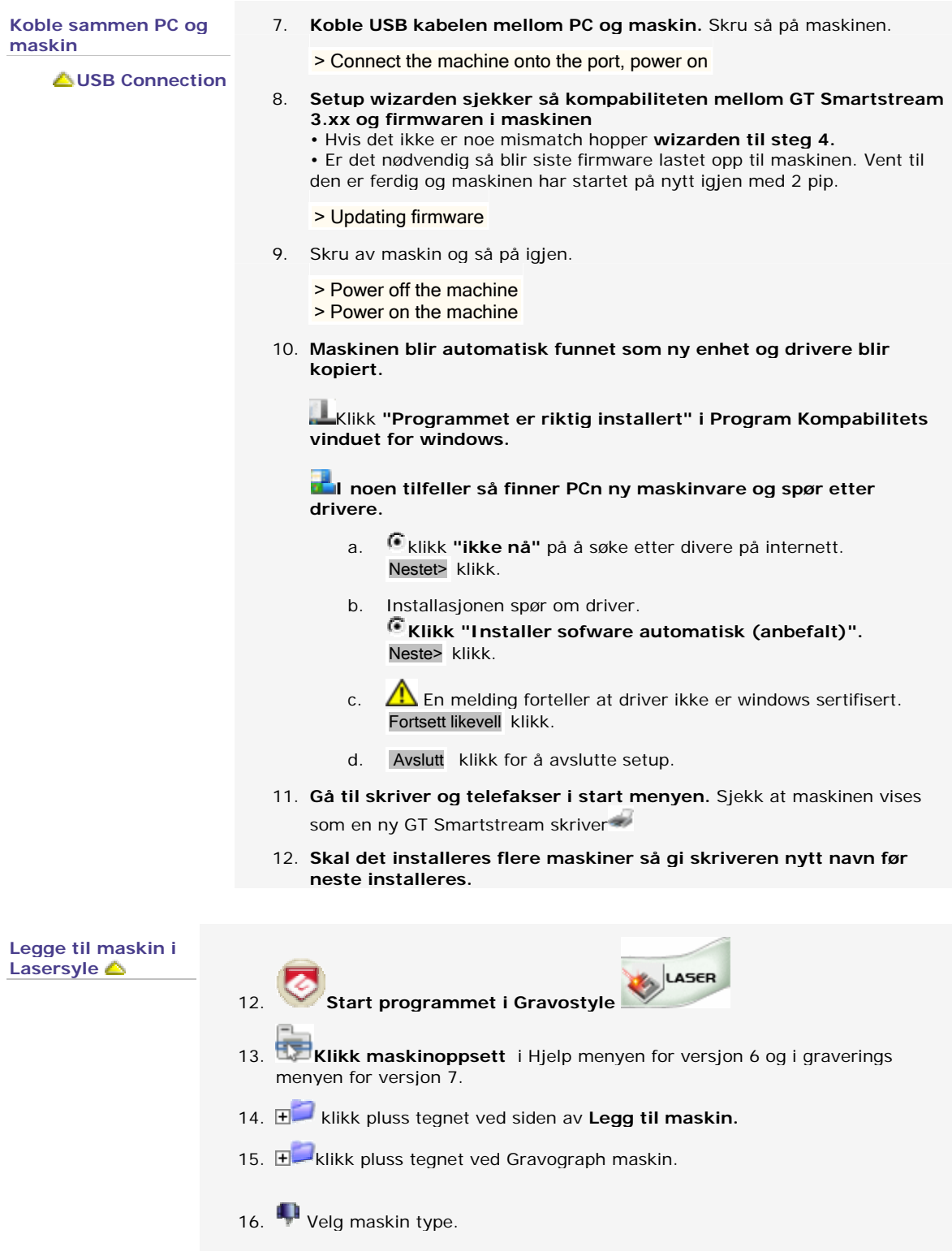

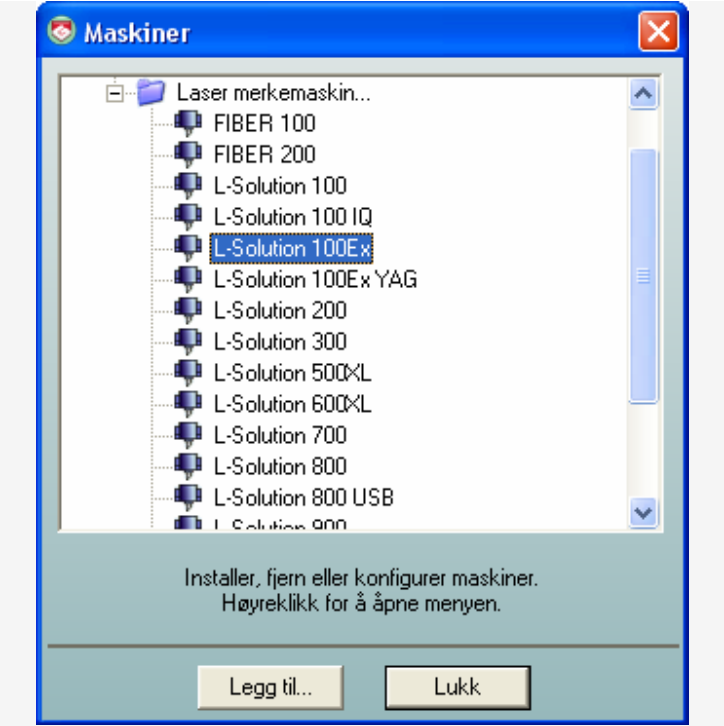

- 17. **klikk Legg til**.
- 18. Velg utenhet som skal brukes.

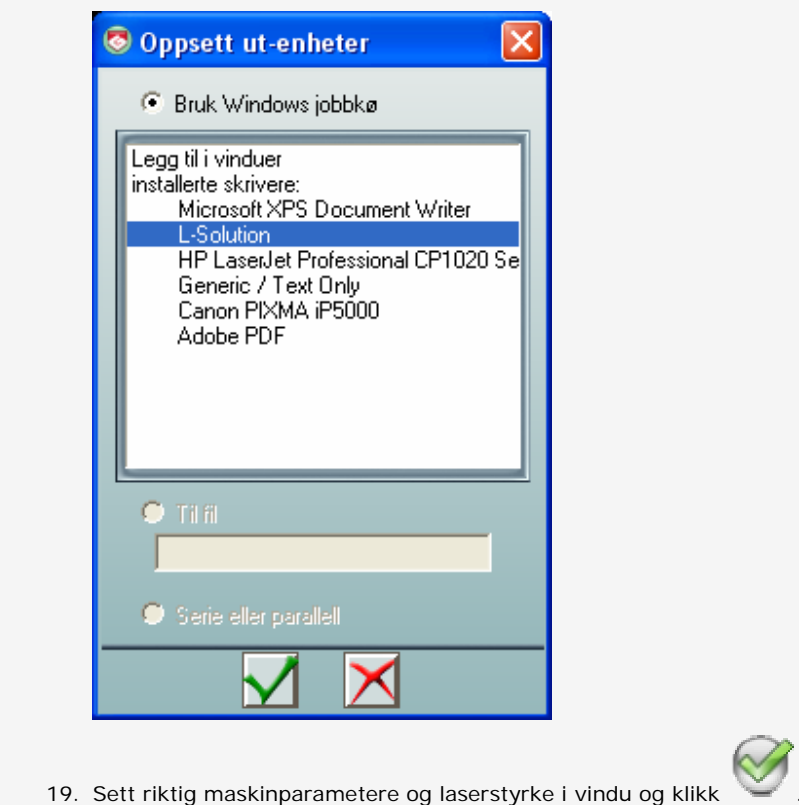

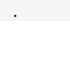

#### *GravoStyle Documentation (June 2011)*

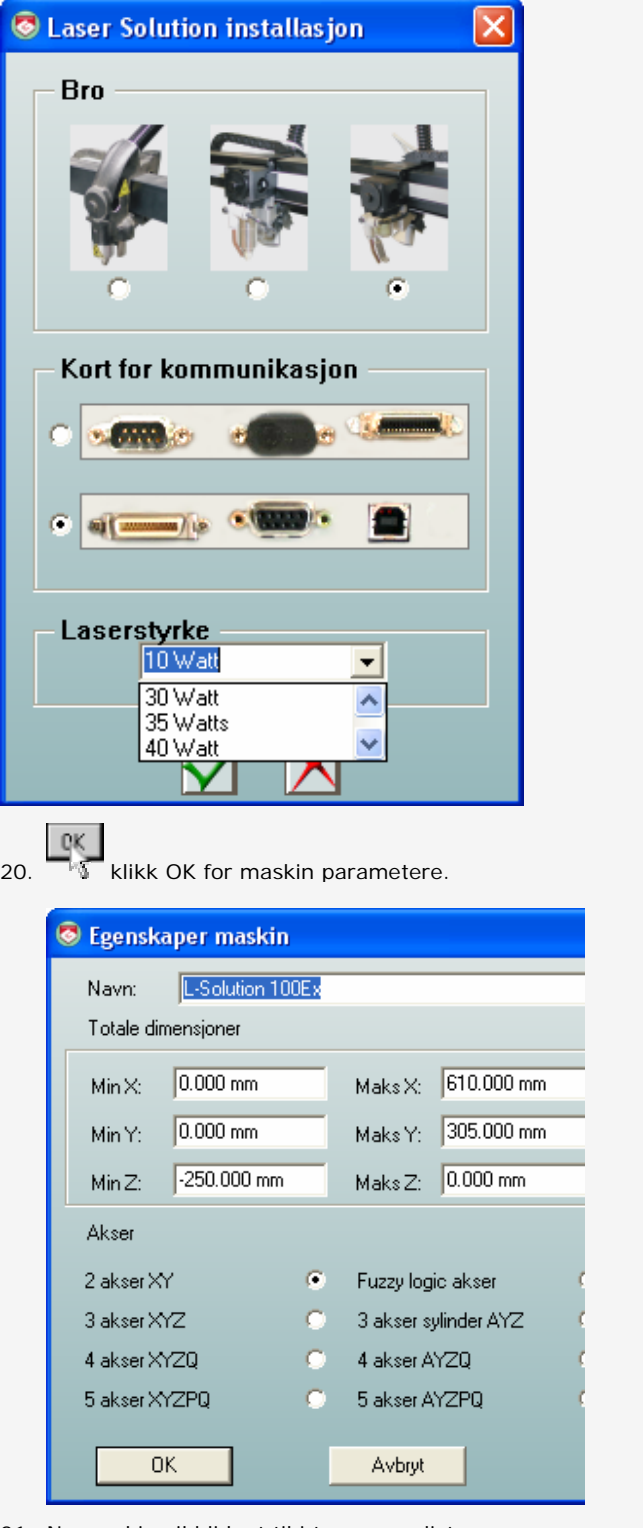

21. Ny maskin vil bli lagt til i toppen av listen.

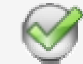

- 22. Klikk **Lukk** for å avslutte.
- 23. **Velg eventuelt JA for at materialstørrelsen skal settes til denne maskinens arbeidområde.**

### **Oppsett av skriverrettigheter:**

samme.

y  **Bruker må ha administratorrettigheter i windows versjonen for å gjøre endringer.**  Oppsett for windows 98 og XP maskiner Windows 7 kan variere noe på menyene men prinsippet er det

- 1. **Åpne skrivere og telefakser i start menyen**
- 2. **Høyre klikk den aktuelle skriver driveren for maskinen.**
- 3. **Velg skriver egenskaper i under menyen**.

**Velg sikkerhets menyen** a. Sikkerhet klikk folder.

b. Alle (Everybody) klikk bruker.

**Velg sikkerhets valgene** 

**Print Administrer printer Administrer dokumenter**

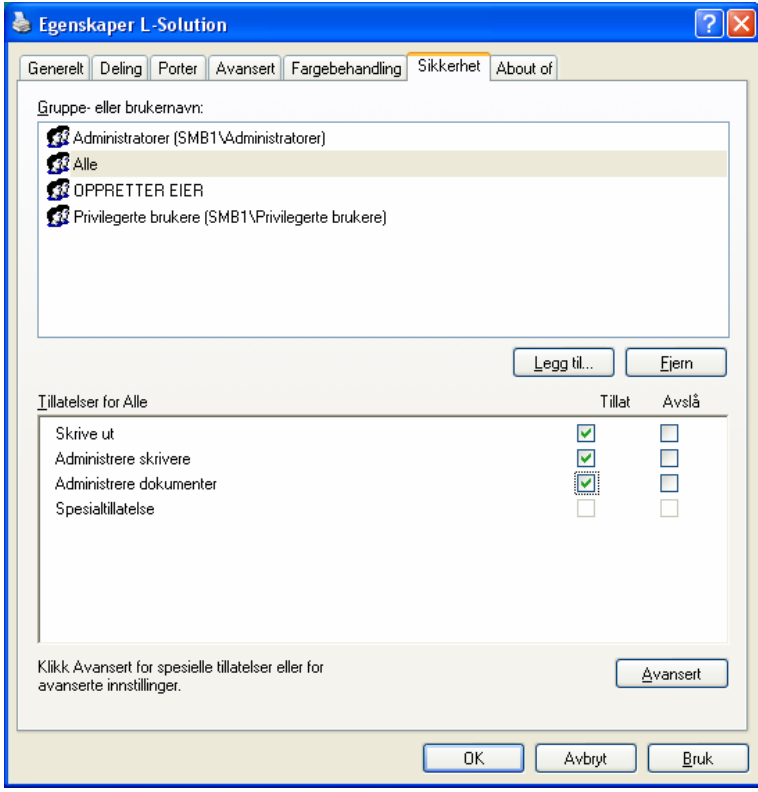

### **Oppgradering av skriver driver:**

- 4. **Åpne skrivere og telefakser i start menyen**
- 5. **Høyre klikk den aktuelle skriver driveren for maskinen.**
- 6. **Velg skriver egenskaper i under menyen**.

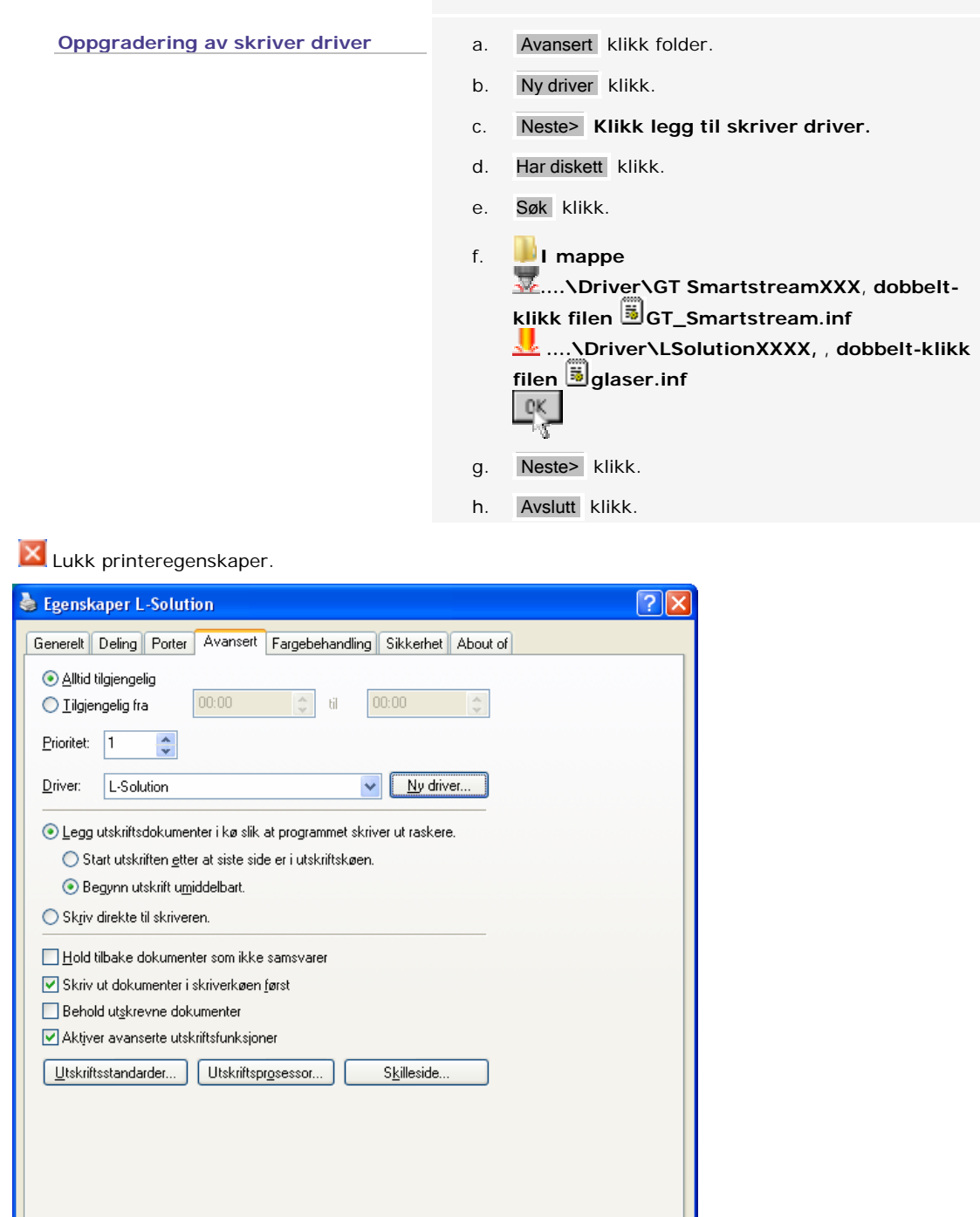

Avbryt

 $\overline{\underline{\mathsf{B}}\mathsf{ruk}}$ 

 $\overline{OK}$ 

### **Skriver installasjon og oppgradering for COM og LPT maskiner**

### **GENERISK skriver installasjon.**

Generic / Text Only skriver driver brukes på alle maskiner med Serie eller Parallellport kabler ( COM, LPT).

Oppsett for windows 98 og XP maskiner Windows 7 kan variere noe på menyene men prinsippet er det samme.

- 1. **V** Velg **Skrivere og Telefakser** i start menyen
- 2. Velg **Legg til Skriver**
- 3. Klikk Neste
- **4.** Velg en lokal skriver. **Ta bort Søk og installer automatisk.** Klikk neste
- 5. Bruk følgende port: **COM1 eller LPT1** som maskinen er koblett til.
- 6. Velg Produsent **Generisk** og så **Generic / Text only** som skriver. Klikk neste
- 7. Velg erstatt eksisterende driver. Klikk neste
- 8. Sett inn ett navn for skriveren fks. IS400 Binary eller la det stå som det er.
- 9. Ikke bruk som standard skriver. Klikk neste
- 10. Ikke del skriveren. Klikk neste
- 11. Ikke skriv ut testside. Klikk neste
- 12. klikk så Fullfør. Driver blir kopiert.
- 13. X Lukk vinduer.

### **Seriekabel oppsett**

Skriver porten COM må konfigureres likt som maskinen er satt opp til.

Oppsett for windows 98 og XP maskiner Windows 7 kan variere noe på menyene men prinsippet er det samme.

- 14. **Velg kontroll panelet i start menyen**
- 15. **Velg System verktøy** i kontroll panelet.
- 16. **Velg enhetsbehandling** i System verktøyet.
- 17. Dobbelt-klikk på **Porter** (COM, LPT, osv.).
- 18. Dbbelt-klikk på **COM PC port som maskinen er koblett til**.
- 19. **Klikk på Portinstillinger som normalt skal settes til fks. :** Biter per sekund =  $9600$  (see manual attached to machine) Databiter =  $8$ Paritet = Ingen Stopbiter  $= 1$ Flytkontroll = **Maskinvare**

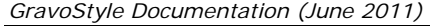

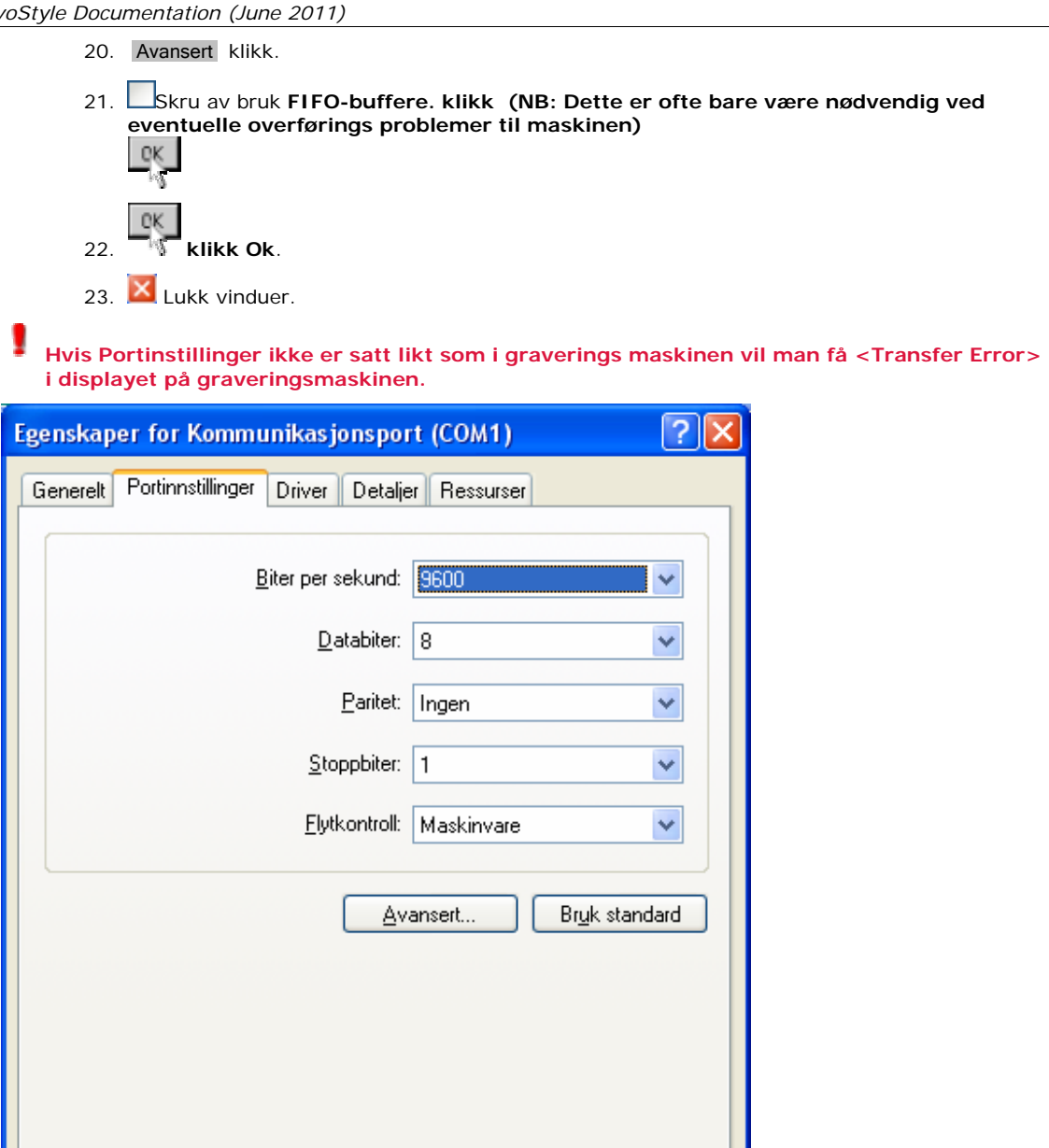

 $\overline{OK}$ 

Avbryt

◬

# **Oppsett av automatisk start/stop av sponsugerutstyr**

1. Gå inn i *Hjelp* menyen for versjon 6 og i **Graverings** menyen for versjon 7 og velg **Maskinoppsett.**

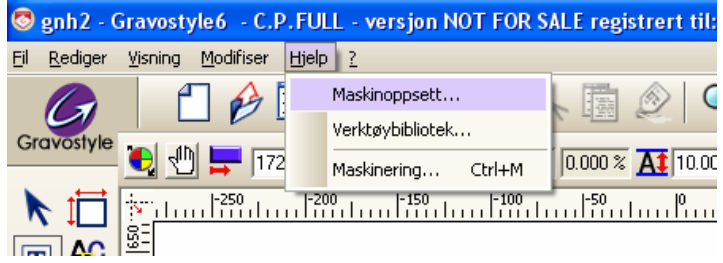

2. Dobbeltklikk din installerte maskin fks. IS900IQ

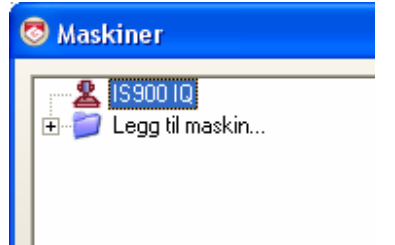

3. Trykk på <**Mer…>** knappen. Du får beskjed om at filen er skrivebeskyttet, bare fortsett med ja osv.

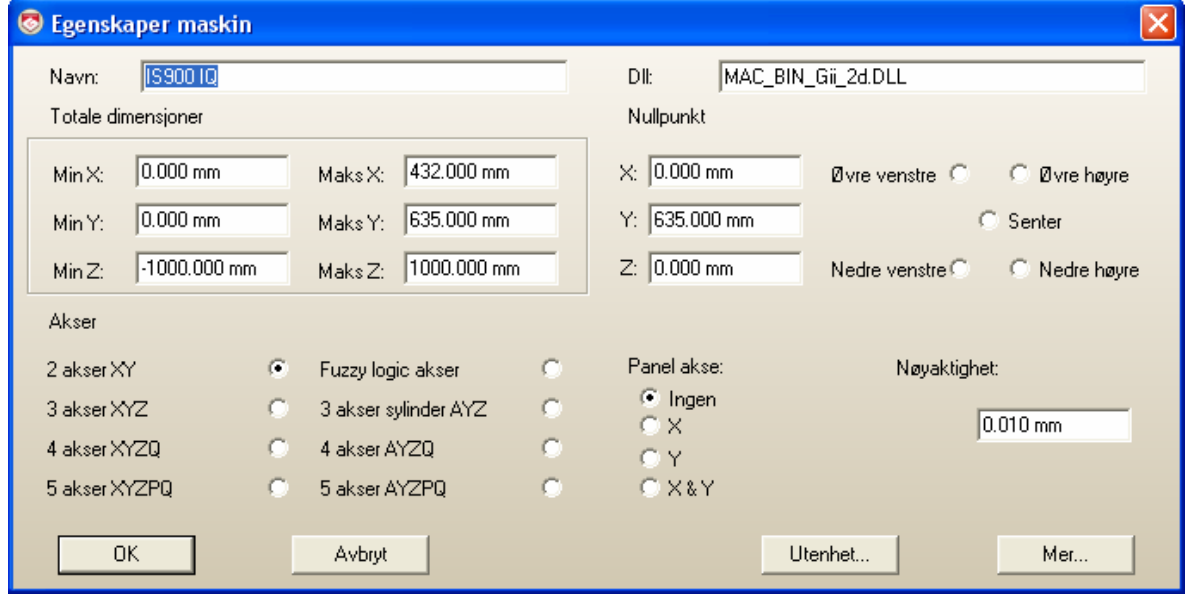

4. Ett tekstvindu åpner seg hvor man endrer instillinger for graveringsmaskinens driver.

Rull ned til ca. midten av filen og finn linjen med **OUT1=5 og endre denne til**  (NB: Det kan være to "felter" med IN1 og OUT1 osv. så viktig å finne riktig OUT1=5)

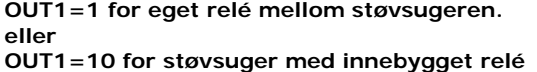

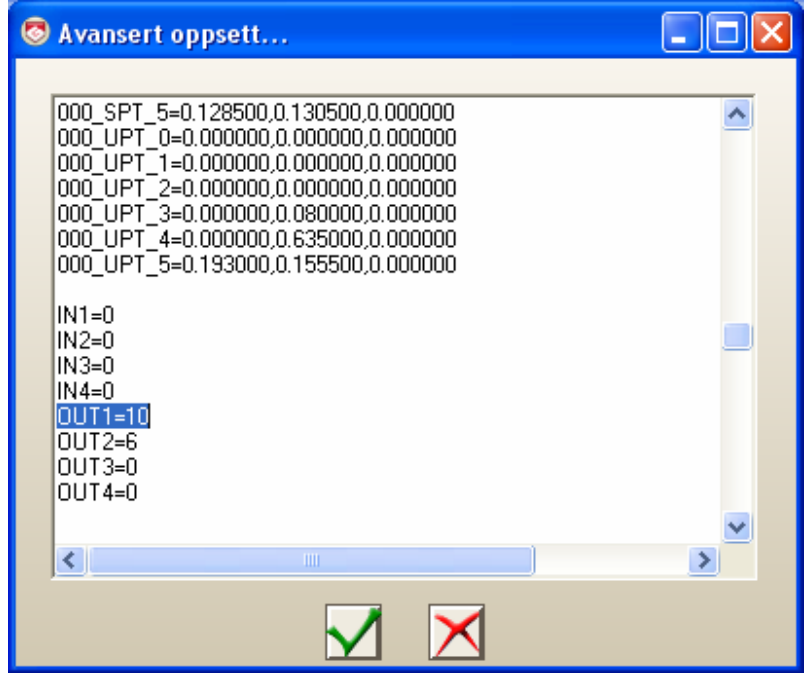

5. Gå ut og lagre og bekreft til du kan sende over en jobb igjen. Og støvsugeren skal da skru seg av og på som den skal.

## **GravoStyle: Språkvalg**

- $|F10|$ 17. Hent Standard oppsett for programmet F10 hvis riktig språk ikke er satt.
	- a. **generell** b. **velg måleenhet med mer/Inch. , velg så språk du ønsker.**  $R_{\rm s}$ c. ΓĶ.
- 18. En meldning am at programvaren må startes på nytt kommer opp. klikk
- 19. Avslutt og start programmet på nytt.

ı  **La USB dongelen stå i maskinen så lenge programmet er i bruk.** 

◬

#### $F1$ **GravoStyle: Helpefil i programmet?**

**Bruk av hjelp funksjonen** 

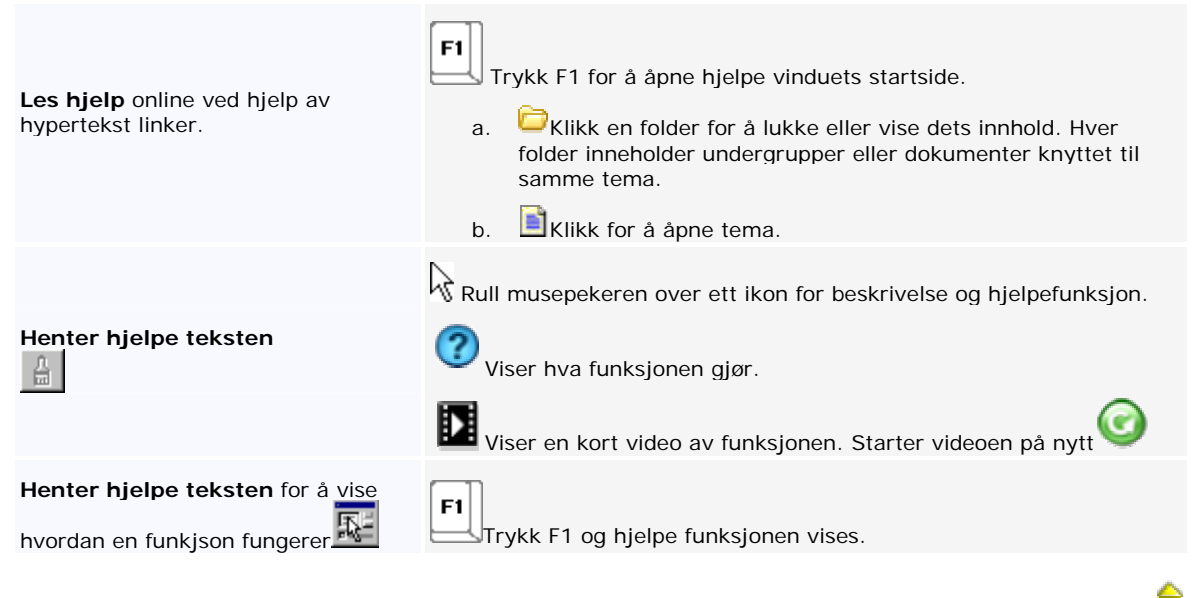

# *Gravo*<br><mark>S<sup>Style</sup> GravoStyle: Program oppgraderinger</mark>

Gravograph Norge AS' Supportavtale- og Serviceavtalekunder vil få tilsendt siste versjon automatisk eller ved behov. Andre bes kontakte Gravograph Norge AS for eventuelt tilbud på oppgraderinger. **http://www.gravograph.no**